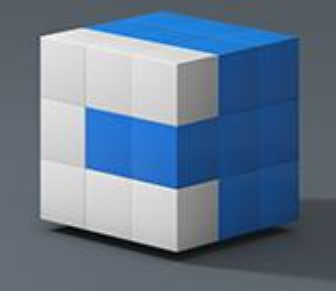

### **Novinky CADKONu+ 2014**

Tento PDF dokument obsahuje podrobný přehled novinek, vylepšení a výpis oprav CADKONu+ Stavební konstrukce a CADKONu+ TZB verze 2014 SP1 oproti verzi 2013.2.

Nová verze CADKON+ 2014 obsahuje více jak 100 nových funkcí a vylepšení, zařazených na základě připomínek uživatelů. Tato nová verze plně podporuje formát výkresu dwg 2013, podporuje práci s dynamickými bloky a nechybí ani plná kompatibilita s operačním systémem Windows 8.

Díky optimalizacím v grafickém jádře CADKON+ je celý program svižnější, zejména při operacích jako jsou zoomování a posuny pohledů, zobrazení pomocných čar OTRAS a POLAR, zobrazování terčíků UCHOP, náhledy tisku výkresů, tisk výkresů, připojení a podložení externích referencí a další.

#### *Obsah:*

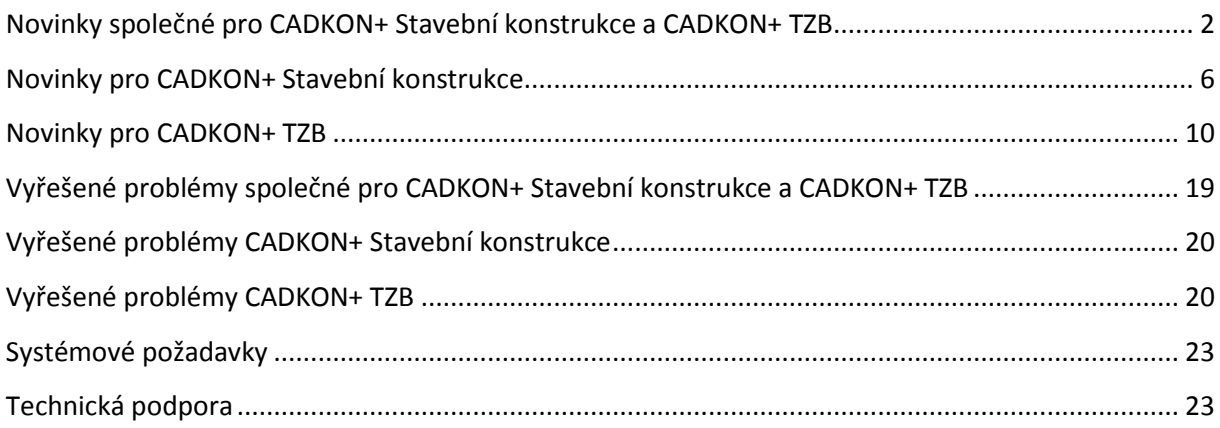

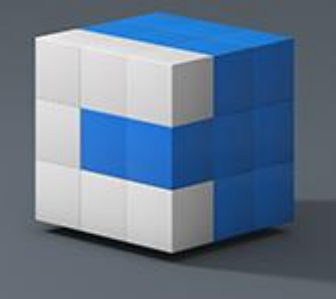

### <span id="page-1-0"></span>**Novinky společné pro CADKON+ Stavební konstrukce a CADKON+ TZB**

#### *Tisk a publikování výkresů*

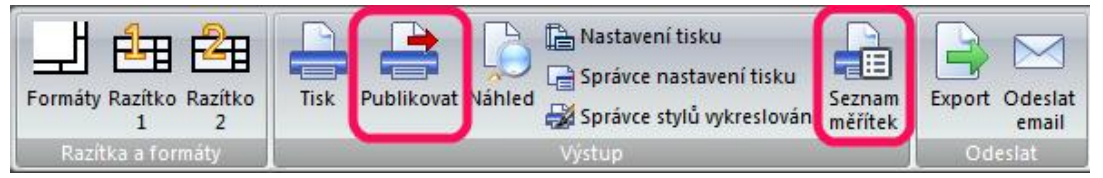

*Obr. Ribbon Výstup s novými příkazy Publikovat a Seznam měřítek.*

- Seznam měřítek (příkaz "SCALELISTEDIT") nový příkaz, pomocí kterého lze přidat do výkresu vlastní měřítka, která následně můžete využít při tisku nebo v nastavení rozvržení.
- Pro hromadný tisk více výkresů najednou, můžete použít funkci Publikovat. Lze tak jednoduše tisknout např. všechna rozvržení z vybraných výkresů do PDF.
- Vylepšena je rychlost tisku, díky zmenšeným tiskovým úlohám. Generování náhledu před tiskem je také rychlejší a vytvořené PDF je při stejném DPI menší než ve verzi předchozí.

#### *Dynamické bloky*

CADKON+ 2014 nově podporuje práci s dynamickými bloky vytvořené v AutoCADu<sup>©</sup>. Podporovány jsou všechny základní parametry a akce (posun, protažení, zrcadlení, referenční bod, tabulky

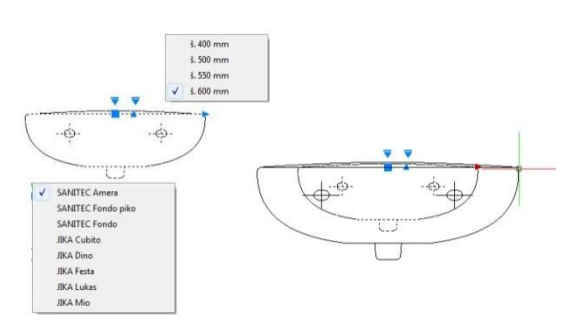

vyhledávání, stavy viditelnosti a další). Dynamické bloky lze ovládat přímo pomocí uzlových bodů nebo některé parametry přes dialogové okno Vlastnosti (CTRL+1).

*Obr. Ukázka dynamického bloku a možnosti úprav za uzlové body.*

#### *3D nástroje*

CADKON+ 2014 nově obsahuje základní příkazy pro vytváření a editaci 3D objektů (tělesa, plochy, sítě), včetně Booleovských operací (sjednocení, rozdíl, průnik). Celkem přes 70 nových příkazů…

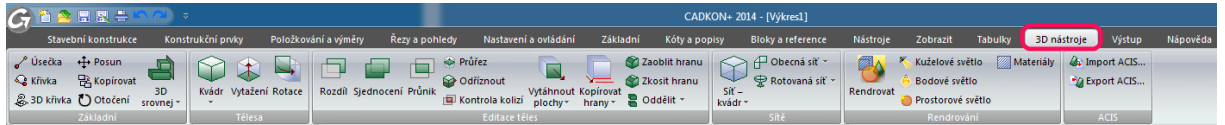

*Obr. Ribbon 3D nástroje se základními příkazy pro práci se 3D objekty.*

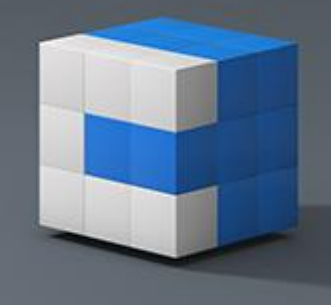

Eppyright @ 2013 AB Studio Eonsulting + Engineering, spal. s r.a.

#### *Bloky a atributy*

- Při editaci Xrefu nebo bloku příkazem "REFEDIT" dochází k automatickému utlumení objektů, které nejsou součástí Xrefu nebo bloku. Intenzitu utlumení lze řídit novou systémovou proměnnou "XFADECTL".
- Při definici atributu bloku lze zapnout parametr víceřádkového atributu. Jeden atribut tedy může nově obsahovat několik řádků textu (atribut je tvořen odstavcovým textem).
- Atributy exportované příkazem "ATREXT" jsou nově vykazovány do jednotlivých řádků, nikoli do sloupců.

#### *Přepínání pohledů a stylů zobrazení*

Přímo na kreslící ploše můžete nyní velmi rychle a jednoduše přepínat pohledy a styly zobrazení výkresu.

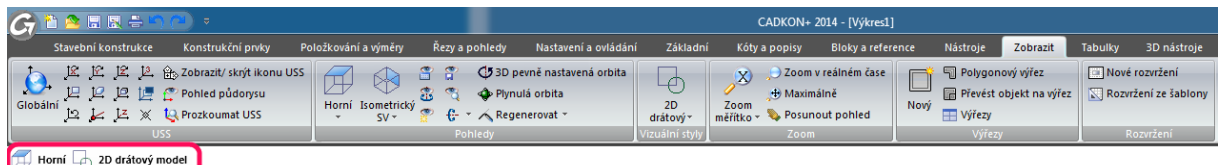

#### *Obr. Ovládací prvky pohledů a stylů zobrazení.*

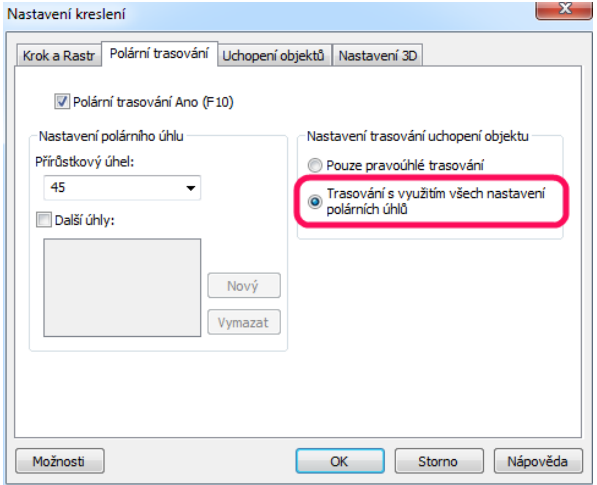

#### *Nové nastavení POLAR*

Polárním trasování (POLAR) s použitím všech úhlů. Nově tak můžete trasovat pod libovolným úhlem, který máte nastaven v nastavení Přírůstkový úhel.

*Obr. Dialogové okno nastavení kreslení s možností zapnutí trasování s využitím všech polárních úhlů.*

#### *Práce s PDF soubory*

- Příkazem "PDFATTACH" můžete jednoduše připojit soubory PDF přímo do výkresu.
- · Příkazem "PDFOŘEŽ" lze PDF soubor oříznout a proměnou "PDFFRAME" můžete nastavit zobrazení a tisk rámečku PDF.

|                 | CADKON+ 2014 - [Výkres1]                                     |              |                                                        |  |                                     |                                               |  |                                                      |  |                           |  |
|-----------------|--------------------------------------------------------------|--------------|--------------------------------------------------------|--|-------------------------------------|-----------------------------------------------|--|------------------------------------------------------|--|---------------------------|--|
| a pohledy       | Nastavení a ovládání                                         |              | Základní<br>Kóty a popisy                              |  |                                     | Bloky a reference                             |  | Nastroje                                             |  | <b>Zobrazit</b>           |  |
| ਿ<br><b>DWG</b> | b Správce Xrefů<br>Správce obrázků<br><b>b</b> Oříznout Xref | U<br>Obrázek | Rámeček obrázku<br>Kvalita obrázku<br>Oříznout obrázek |  | 叹<br>PDF<br>Podložení<br><b>PDF</b> | ਕਿ<br>Upravit<br>blok a Xref all Zrušit změny |  | 期 Přidat do pracovní sady<br>Odebrat z pracovní sady |  | τ<br>H<br>Uložit<br>změny |  |
| Reference       |                                                              |              |                                                        |  |                                     | Upravit reference                             |  |                                                      |  |                           |  |

 *Obr. Ribbon Reference s novým příkazem Podložení PDF.*

Eppyright @ 2013 AB Studio Consulting + Engineering, spal. s r.a.

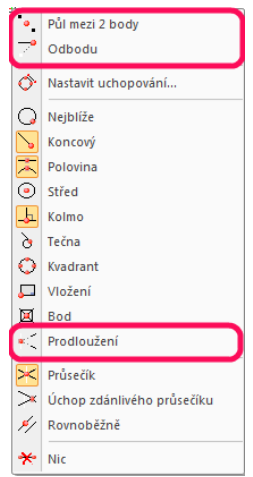

#### *Nové možnosti UCHOP*

Nově jsou zařazeny úchopy:

- Od bodu
- Půl mezi dva body
- Prodloužení

Byla zařazena také nová systémová proměnná "OSNAPHATCH", která umožňuje nastavit zapnutí/ vypnutí uchopení na objekty šraf.

*Obr. Nové nastavení uchopení objektů dostupné pomocí SHIFT+pravého tlč. myši.*

#### *Obnovení CADKON+ do výchozího nastavení*

Pod nabídkou Start (Windows)/ Programy/ AB Studio/ CADKON… je nově přidán program na obnovení CADKON+ do původního nastavení, jako po první instalaci. V případě problémů s CADKONem, již nemusíte program reinstalovat, ale můžete použít tuto utilitku. V případě obnovení CADKON+ do původního nastavení, vám program nabídne možnost vytvoření zálohy uživatelských nastavení.

#### *Zamykání výřezů*

V dialogu Vlastnosti najdete nové nastavení na zamykání výřezů. Jednoduše můžete povolit/ zakázat měnit měřítko daného výřezu. Dialogové okno Vlastnosti lze vyvolat klávesovou zkratkou CTRL+1.

> *Obr. Dialogové okno Vlastnosti (CTRL+1) s možností nastavení zamknutého výřezu.*

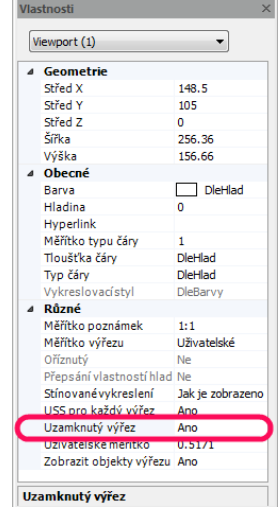

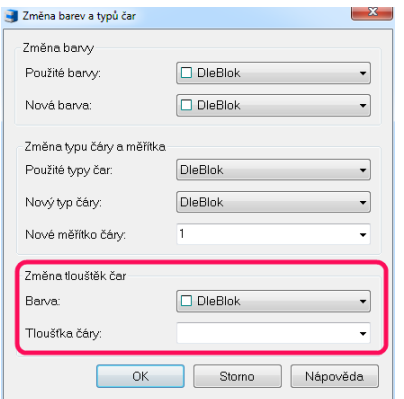

#### *Změna vnořených vlastností bloku*

Příkaz Změna vnořených vlastností, resp. Změna barev bloku, byl rozšířen o možnost měnit vnořenou vlastnost tloušťka čáry. Nyní tedy touto funkcí, můžete měnit vnořené vlastnosti barva, typ čáry a tloušťka čáry, bez nutnosti rozložení bloku.

*Obr. Dialogové okno pro změnu vnořených vlastností bloku.*

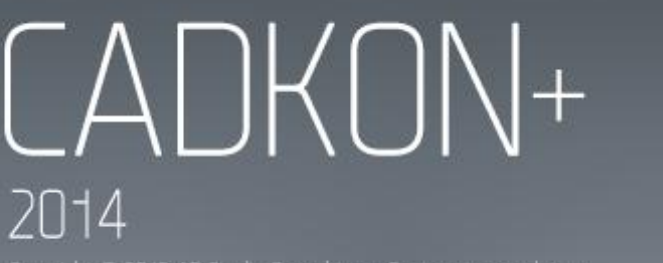

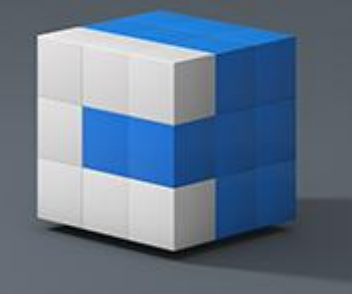

#### Eppyright @ 2013 AB Studio Eonsulting + Engineering, spal. s r.a.

#### *Nastavení klíčů hladin*

V Nastavení CADKONu je nyní nově možnost vyhledávat klíče hladin dle zadaných klíčových slov. Prohledávají se všechny parametry – název klíče, popis klíče a název hladiny. Prohledávání se vztahuje k aktivnímu filtru.

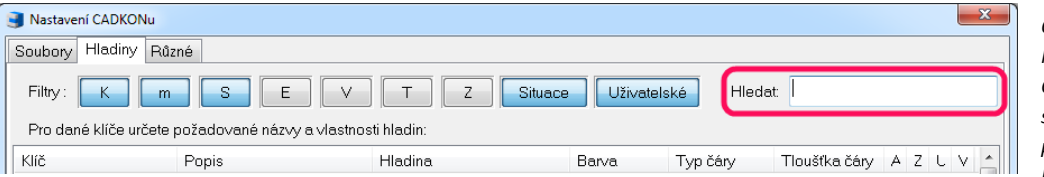

*Obr. Dialog Nastavení CADKONu s možností prohledávání klíčů hladin.*

#### *Kreslení oblouků a elips*

Bylo přidáno 10 nových příkazů na vykreslení oblouků a elips.

- Tečný oblouk
- Oblouk počátek, konec, střed
- Oblouk počátek, úhel, střed
- Oblouk počátek, úhel, konec
- Oblouk počátek poloměr, úhel
- Oblouk počátek konec, poloměr
- Převést oblouk na kružnici
- Elipsa osa-otočení
- Eliptický oblouk osa-otočení
- Eliptický oblouk střed-otočení

#### *Ostatní*

- Funkce na vymazání duplicitních objektů nově pracuje také s bloky a atributy.
- · Byla přidaná nová systémová proměnná "SNAPANG" pomocí které lze natočit nitkový kříž.
- Nový příkaz Stopa, který kreslí čáry s výplní určené šířky.
- Vylepšená kompatibilita výkresů exportovaných z Microstationu.
- Nový příkaz Otočená kóta, kterým lze vykreslit kótu se zadaným úhlem.
- Vylepšená viditelnost pomocných čar POLAR a OTRAS. Nyní se nově zobrazují drobnou čárkovanou čarou namísto plné čáry.
- V možnostech nastavení CADKON+ najdete v záložce Uživatelské předvolby nové nastavení, kterým můžete potlačit načítání panelů nástrojů či pásů karet (tzv. ribbonů).
- Vylepšená kompatibilita tabulek z AutoCADu podpora zalomení tabulky, vylepšené formátování tabulky při editaci textu tabulky.
- Příkaz na definici stylu bodu byl nově přidán do ribbonů Nástroje/ Nastavení.
- Při poklepání na výkres se CADKON+ spouští vždy s naposledy použitým profilem (toolbary/ ribbony).

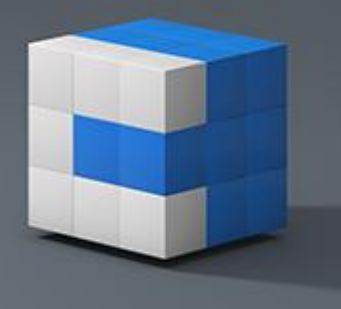

### <span id="page-5-0"></span>**Novinky pro CADKON+ Stavební konstrukce**

#### *Knihovna dynamických bloků*

- Zařazena kompletní knihovna dynamických bloků CADKONu.
- Dynamické bloky jsou nyní dostupné ve všech stávajících nabídkách, skupinách bloků.
- Dynamické bloky jsou pro snadnější rozpoznání v knihovně bloků označeny v náhledu ikony nebo velkém náhledu značkou "blesku".

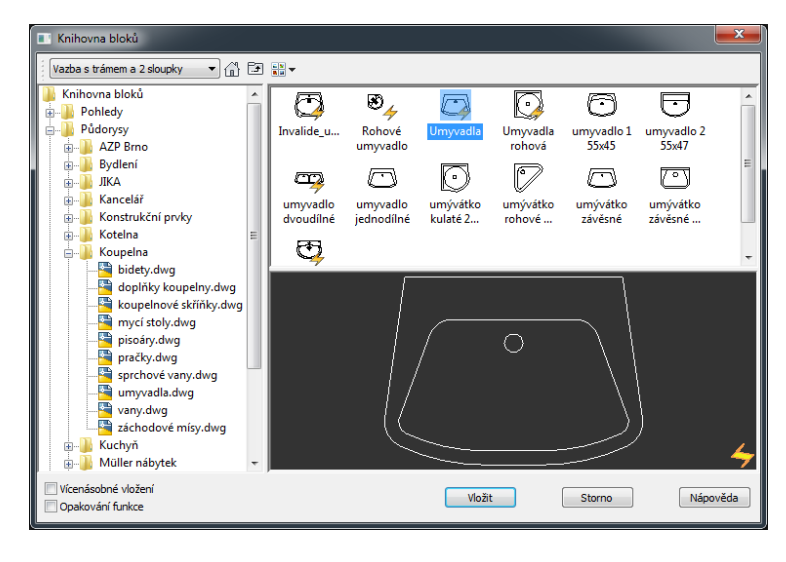

*Obr. Dialogové okno Knihovny bloků pro výběr a vkládání bloků do výkresu.*

 Součástí této velké knihovny jsou také konstrukční prvky v pohledovém zobrazení, například dveře a okna se s výhodou použijí ve výkresech řezů a pohledů, kde jednoduchým zadáním parametrů se z jednoho obecného bloku nadefinuje blok konkrétní velikosti a vzhledu, potřebný pro daný případ.

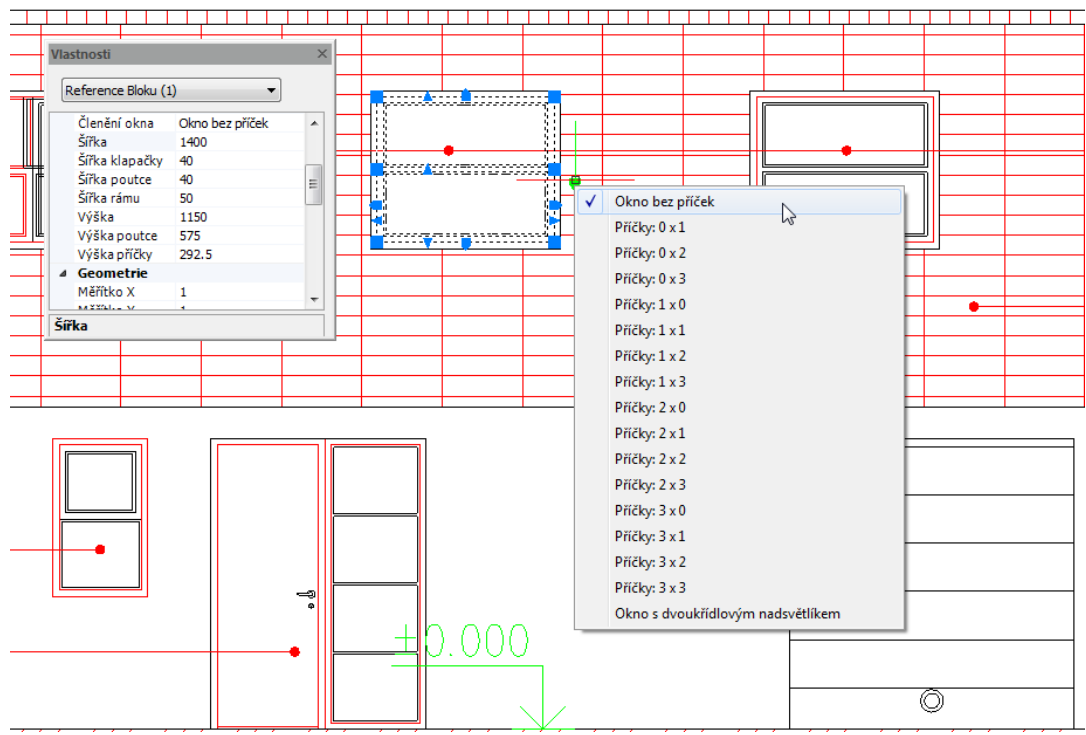

*Obr. Ukázka možností zadání parametrů dynamického bloku okna.*

### CADKON+ 2014 Eppyright @ 2013 AB Studio Consulting + Engineering, spal. s r.a.

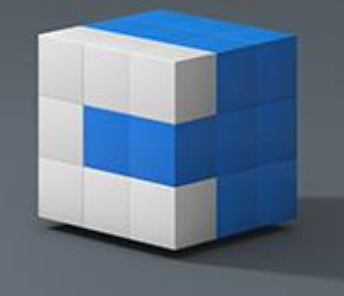

 Užitím okapových svodů z nabídky klempířských prvků lze velice rychle přizpůsobit okapový svod konkrétnímu případu ve výkresu. Pro prováděcí dokumentaci je v nabídce celá řada klempířských profilů, které lze využít při kreslení detailů nebo jako schéma v tabulce.

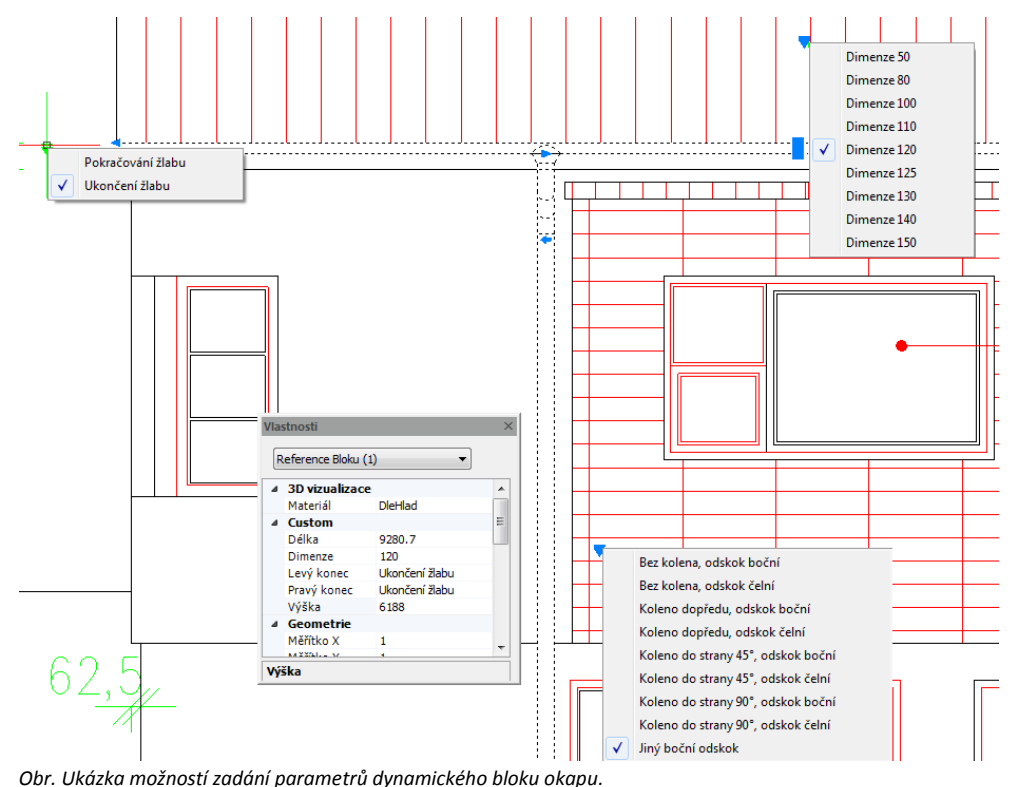

#### *Krovy*

- Podpora pro kreslení dřevěných konstrukcí, krovů.
- Podpora kreslení půdorysů i řezů.
- Rychlé kreslení konstrukce krovu pomocí dynamických bloků jednotlivých prvků krovu.

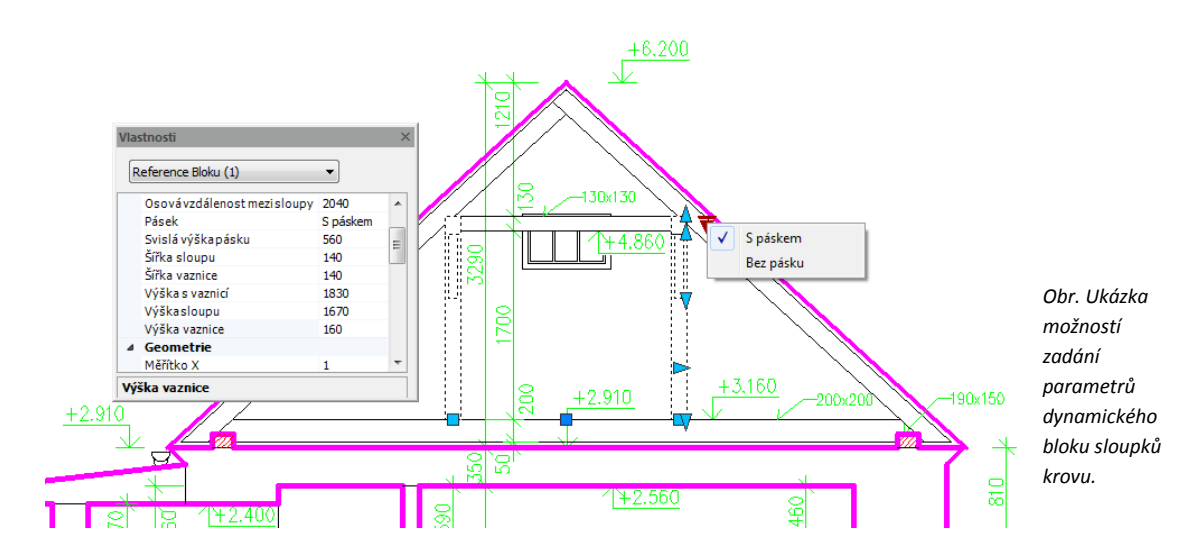

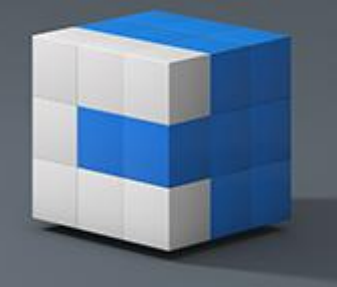

Eppyright @ 2013 AB Studio Consulting + Engineering, spal. s r.a.

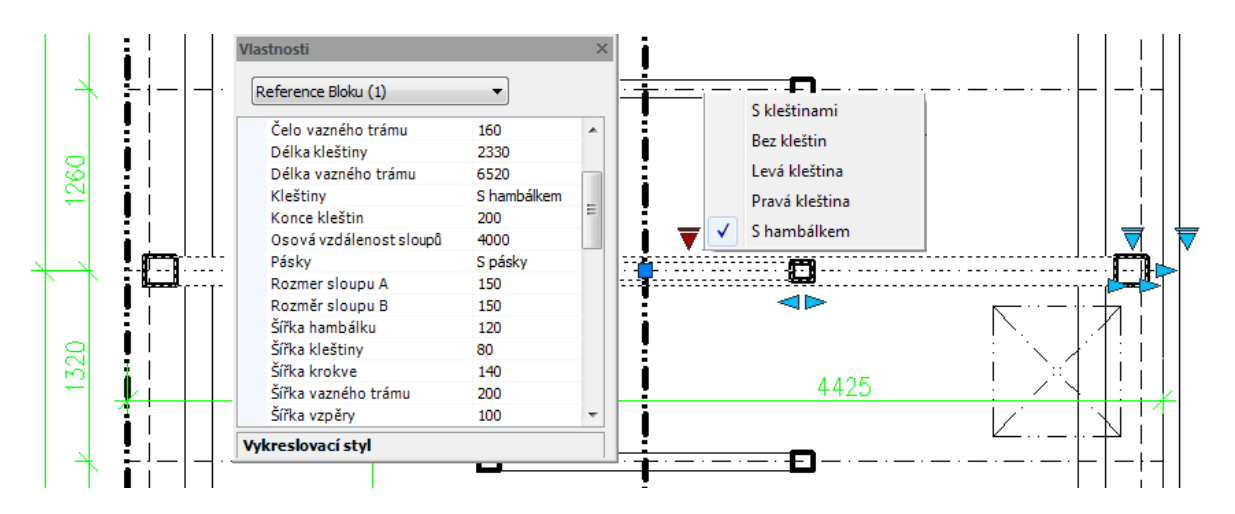

 *Obr. Ukázka možností zadání parametrů dynamického bloku půdorysu plné vazby krovu.*

#### *Kóty*

- Pro půdorysnou kótu s odkazem je možnost v nastavení parametrů výškových kót vybrat typ hraniční značky.
- U funkce Editace výškových pokud je zatrženo pouze "Posunout na vynášecí čáru", tak se již nevytváří nová kótovací čára, ale je použita ta stávající. Pokud kótovací čára není vykreslena, tak dojde k posunutí pouze vlastní kóty.

#### *Symboly ke knihovně ocelových profilů*

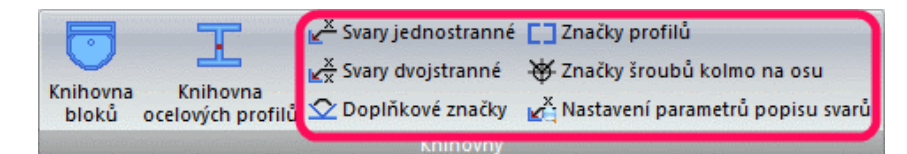

*Obr. Ribbon Knihovny s novými příkazy popisování svarů, doplňkových značek, značek profilů a šroubů.*

- Přidány funkce na popisování svarů, doplňkových značek, značek profilů a šroubů.
- Pro popisování svarů je možné nastavit vlastní parametry písma a odkazu.

*Obr. Nabídka pro popis svarů jednostranných.*

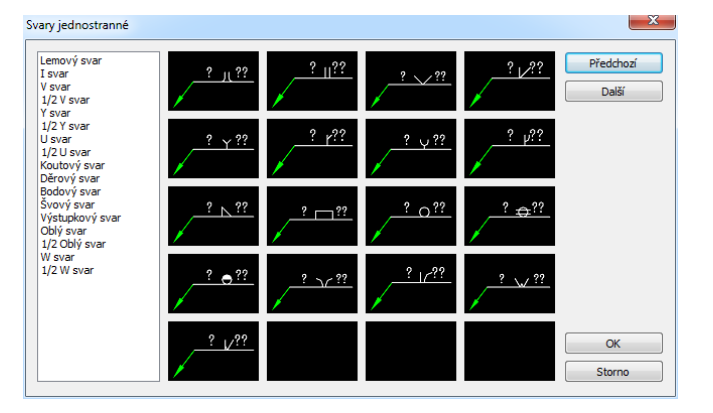

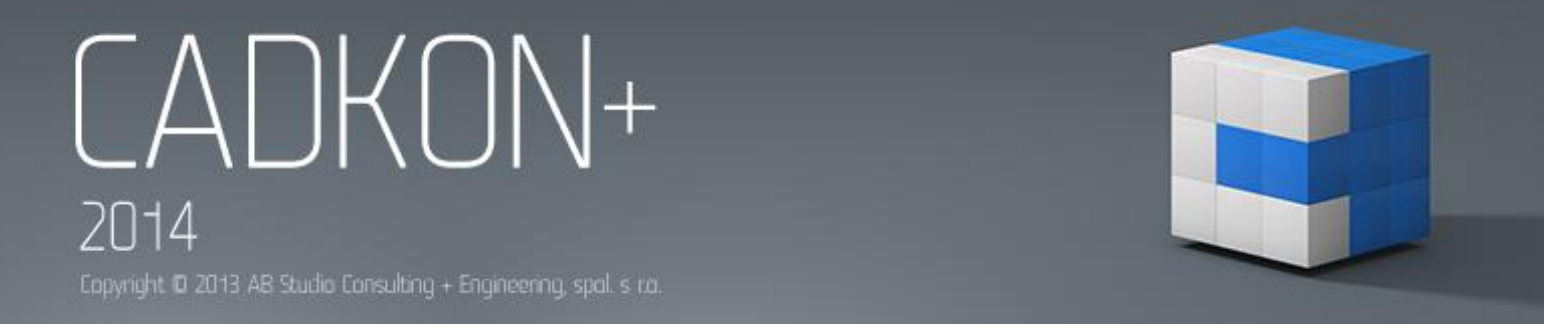

#### *Různé*

- Izolace zadáním bodů nyní zadává směr vykreslení izolace od posledního zadaného bodu trajektorie izolace.
- Vymazání schodiště, Vymazání střechy vymaže nyní také čáru řezu, pokud je součástí výběru.
- Generátor šraf automaticky vytváří pro nově vytvořené šrafovací vzory jejich náhledy.

#### *Databáze značek a výrobců*

 Do knihovny ocelových profilů zařazeny profily UE podle ČSN 425571.

*Obr. Knihovna ocelových profilů s nově zařazeným profilem UE.*

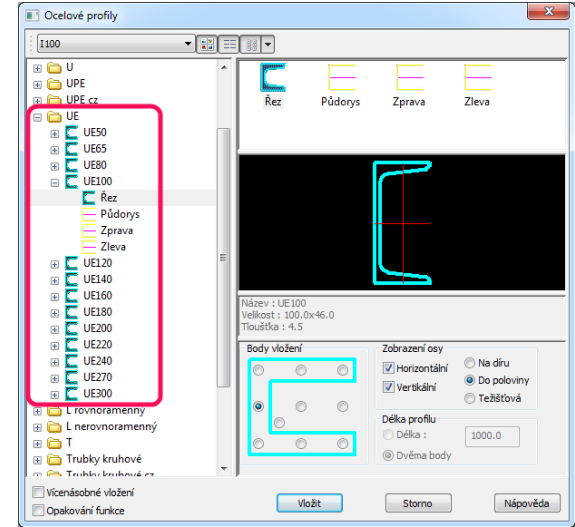

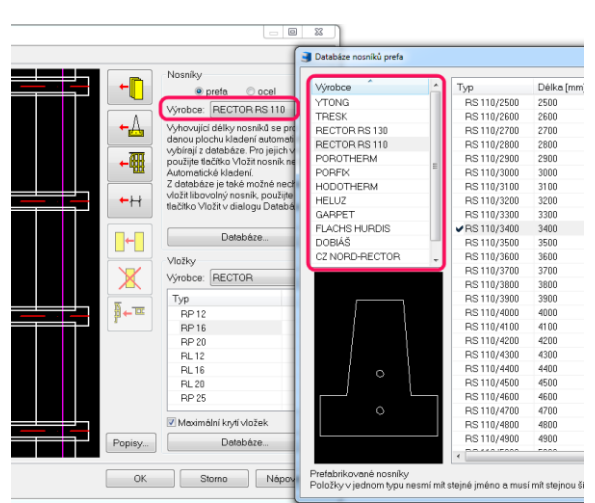

*Obr. Databáze prefabrikovaných stropních nosníků.*

- Databáze stropů rozšířena o stropy výrobců RECTOR, Be-Tong a TANEX-TRESK.
- Do knihovny bloků zařazeny dynamické bloky výrobních řad interiérových dveří výrobců CAG a SOLODOOR.

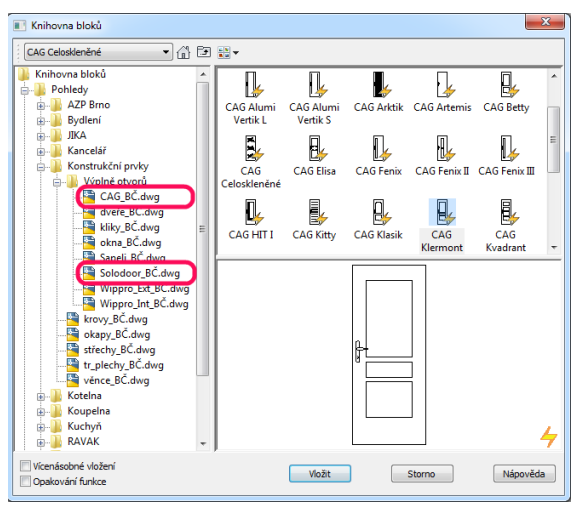

*Obr. Ukázka zařazených výrobců dveří v knihovně bloků.*

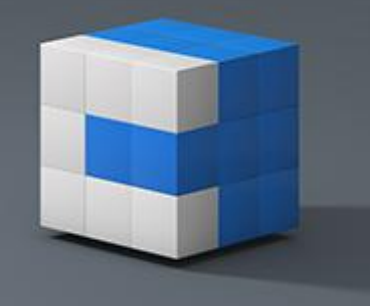

### <span id="page-9-0"></span>**Novinky pro CADKON+ TZB**

### *Pozicová čísla*

Nové a přehlednější nastavení parametrů pozicových čísel.

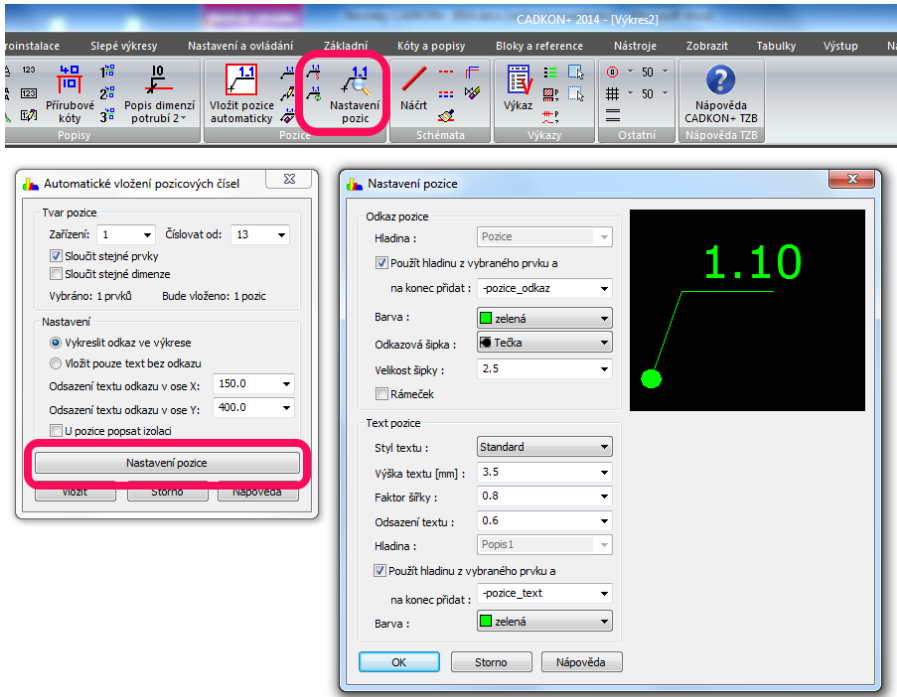

 *Obr. Nastavení stylu pozicových čísel.*

 Při vkládání pozic do výkresu můžete rychle přejít do nastavení pozic stisknutím klávesy ENTER.

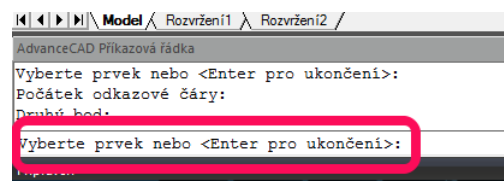

 *Obr. Vyvolání nastavení z příkazového řádku.* 

 Nová funkce pro aktualizaci stávajících pozic ve výkrese dle aktuálního nastavení. Tímto způsobem můžete např. změnit styl vykreslení již vložených pozic ve výkrese.

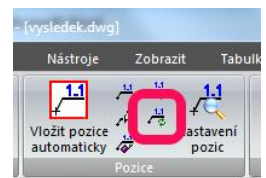

 *Obr. Ikona pro aktualizaci nastavení pozic.*

 Funkce Seznam pozic cyklicky prohledává a zobrazuje hledané pozice ve výkrese. Zadáte číslo pozice, která se zobrazí ve výkrese a klávesou ENTER se postupně dohledávají další stejné pozice ve výkrese.

Eppyright @ 2013 AB Studio Consulting + Engineering, spal. s r.a.

#### *Automatické číslování*

Nastavení pro funkci Automatického číslování je nyní v samostatném okně, kde můžete nastavit tvar číslování, nastavení textu, hladiny, kreslení bublin atd. Po spuštění funkce pro automatické číslování stačí stisknout klávesu ENTER a zobraz se dialogové okno nastavení. V průběhu vkládání čísel do výkres můžete také kdykoli stisknout klávesu ENTER a změnit např. tvar číslování.

II I | I | I | Model | Rozvržení1 A Rozvržení2 /

Bod vložení nebo <Enter pro Nastavení>:

 $1 + 2x$ 

AdvanceCAD Příkazová řádka

Storno Příkaz:

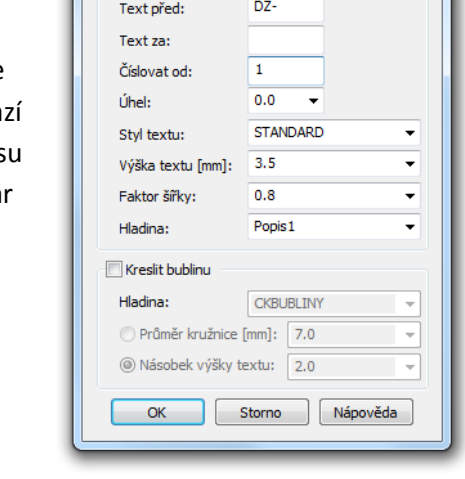

Nastavení automatického číslování

Popis

 $-x$ 

 *Obr. Nastavení automatického číslování a vyvolání nastavení z příkazového řádku.*

#### *Půdorysné rozvody kanalizace*

- · Funkce "Přímý kus mezi dva body II" nyní automaticky vkládá odsazení (mezeru) mezi hrdlem a navazujícím potrubím.
- U funkce "Přímý kus mezi dva body II" nyní již není potřeba předem v databázi nastavit přímý kus potrubí. Výrazně se tím urychlilo vkládání (natahování) přímých kusů např. při editacích a změnách.

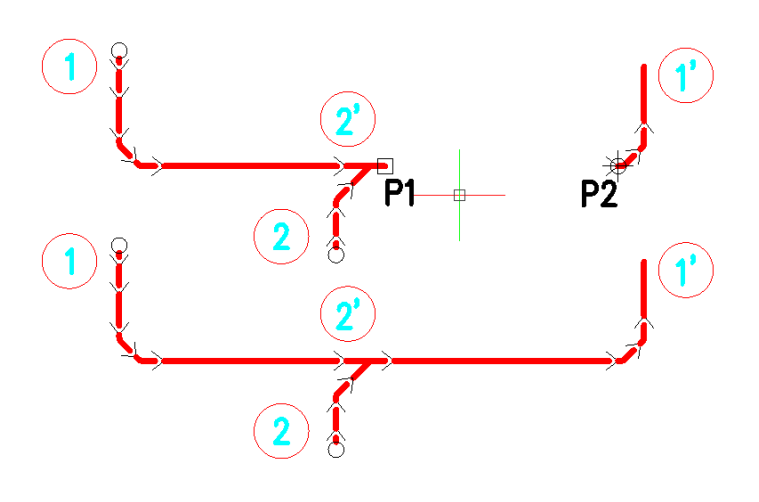

 *Obr. Příklad použití a postupu zadání vkládání přímých kusů kanalizace mezi dva body.*

#### *Řezy kanalizace v podlažích*

 U všech zařizovacích předmětů je nyní možné při vložení do půdorysu zadat výšku připojení (např. pro vanu zadat 100mm, pro WC výšku 0mm atd.).

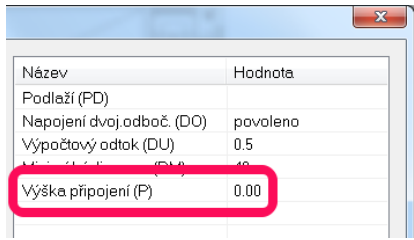

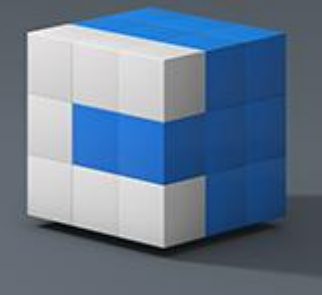

Eppyright @ 2013 AB Studio Consulting + Engineering, spal. s r.a.

- Při vykreslení odskoků je nyní k dispozici možnost použít kolena 87°.
- Přehlednější a rozšířené nastavení popisů stoupaček, zařizovacích předmětů, dimenzí potrubí atd.
- U podlaží je možné popsat, případně nastavit tvar výškových kót.

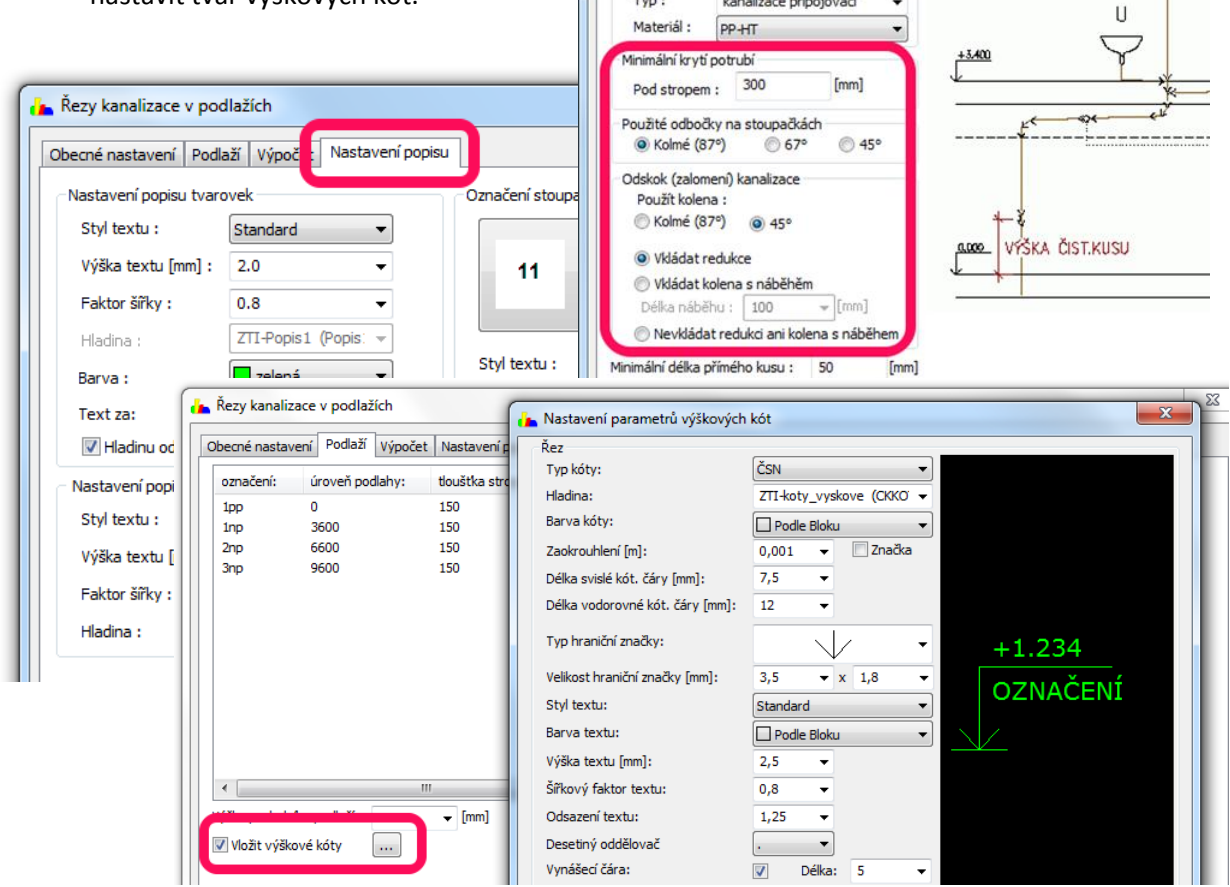

Řezy kanalizace v podlažích

Odpadní potrubí Výrobce:

Materiál:

Hladina :

Typ:

Připojovací potrubí Výrobce:

Obecné nastavení Podlaží Výpočet Nastavení popisu

ZTI-kan st splaskova (Z-  $\blacktriangledown$ 

kanalizace připojovací

 $\cdot$ 

OSMA

OSMA

Polypropylen

 *Obr. Nastavení řezu kanalizace v podlažích a výškových kót.*

### *Export otopné soustavy do PROTECHu (DIMOSu)*

 Pokud program najde ve schématu chybu, kvůli které nelze export do DIMOSu dokončit, automaticky se ve výkrese zobrazí problémová místa formou tzv. revizních obláčků v netisknutelné hladině.

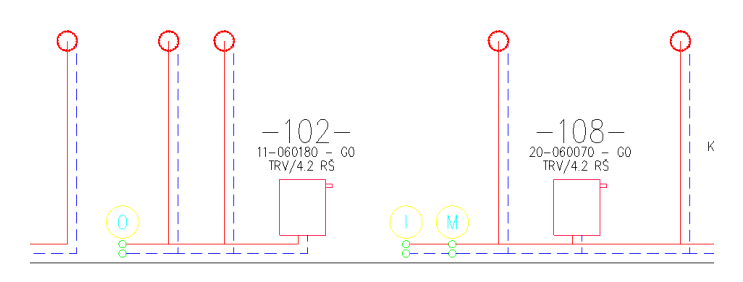

 *Obr. Ukázka znázornění nalezených chyb ve výkrese.*

Eppyright @ 2013 AB Studio Consulting + Engineering, spal. s ra.

 Funkce pro export otopné soustavy do DIMOSu nyní umožňuje zobrazit čísla úseků také v půdorysech a rychle nastavit parametry textových popisů.

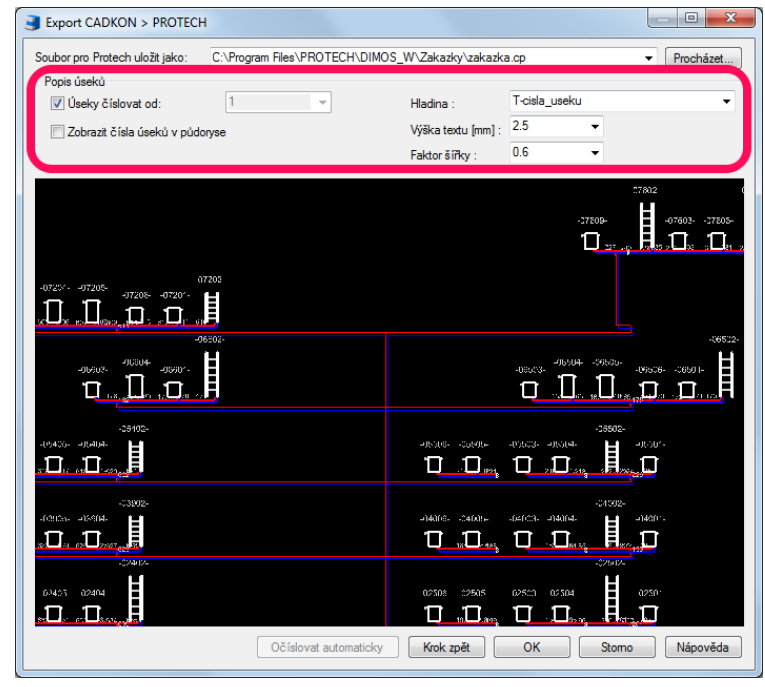

 Funkce Hromadná změna vlastností umožňuje jednoduše měnit stranu vykreslení schématu vlevo nebo vpravo od stoupačky/kotle.

 *Obr. Nové možnosti nastavení.*

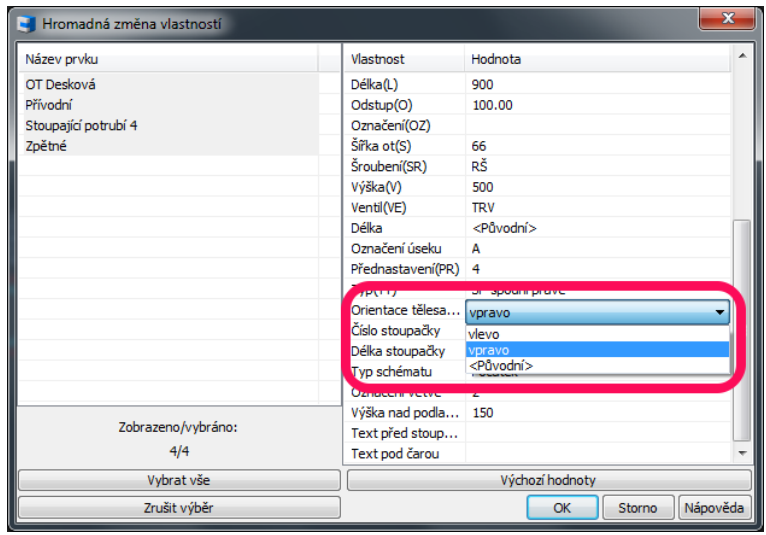

 *Obr. Nastavení strany vykreslení schématu pomocí funkce Hromadná změna vlastností.*

 Pokud jste již jednou export provedli, je ho nyní možné vytvořit z půdorysu a schématu znovu.

 *Obr. Možnost opětovného exportu do DIMOSu.*

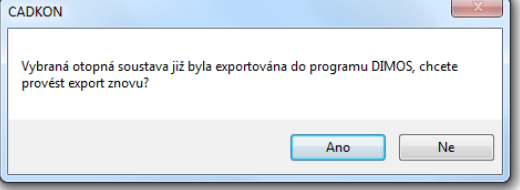

Eppyright @ 2013 AB Studio Consulting + Engineering, spal. s r.o.

#### *Trasa potrubí podrobně*

Pro kruhové a spiro potrubí se po klepnutí na tlačítko "Vložit zlomové body" automaticky doplní kolena. Platí pro moduly Vytápění a Vzduchotechnika.

Poté stačí pouze doplnit odbočky, případně tvarovky zakončení.

Tato automatizace platí samozřejmě i pro editace tras potrubí.

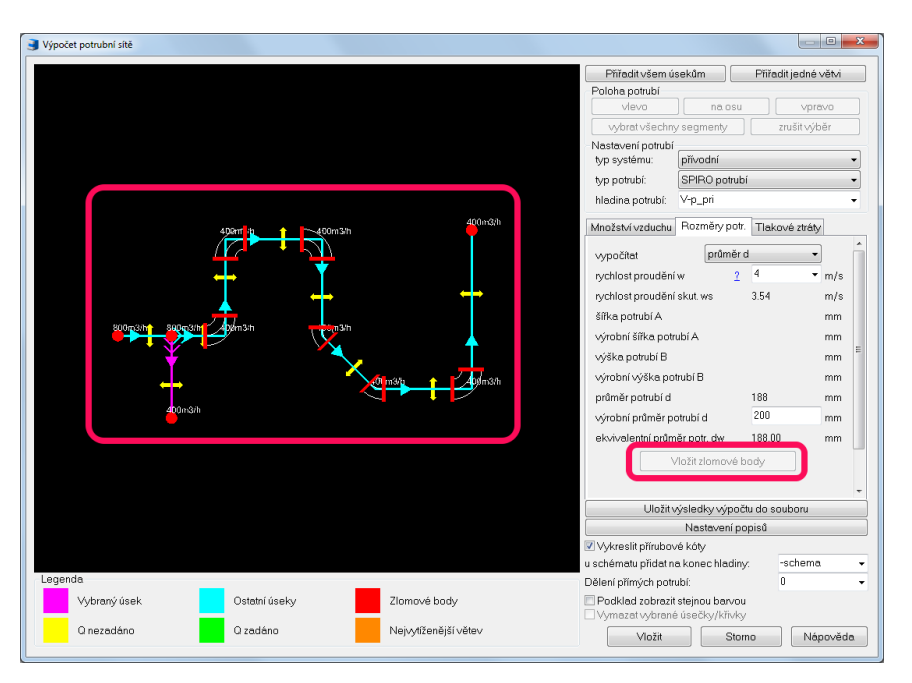

 *Obr. Automatické vložení kolen.*

#### *Funkce pro spojení potrubí*

Funkce "Spojení potrubí" a "Spojení potrubí II" nyní umožňuje vybrat také tvarovky, případně kombinaci tvarovka a přímý kus potrubí.

 *Obr. Ikony pro spojení potrubí.*

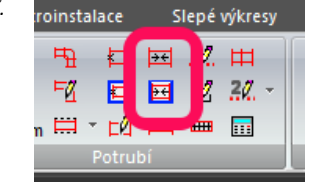

 *Obr. Výchozí a výsledný stav spojení potrubí.*

#### *Izolace potrubí*

Funkce pro izolace potrubí umožňuje ve výkrese vykreslit skutečnou tloušťku izolace (odstup od potrubí) nebo minimální odstup izolace od potrubí.

 *Obr. Možnost nastavení vykreslování izolace potrubí.*

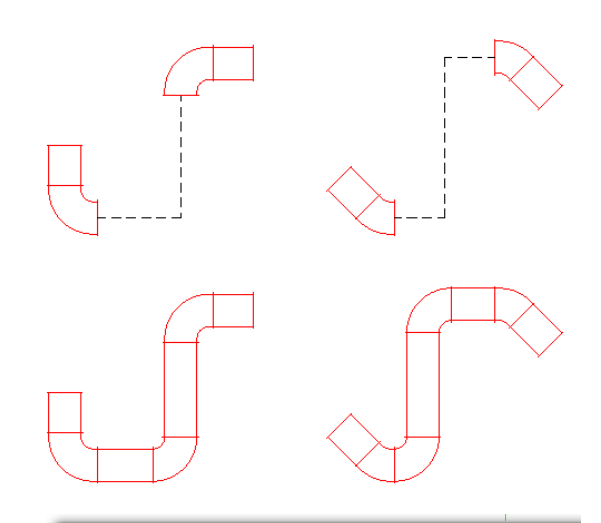

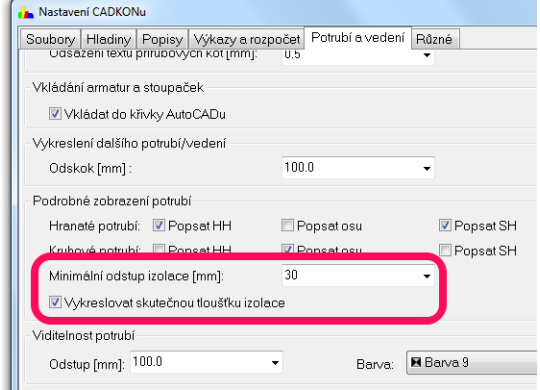

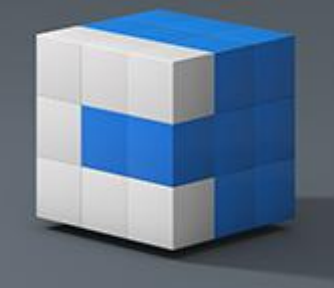

Eppyright @ 2013 AB Studio Consulting + Engineering, spal. s ra.

#### *Izometrie/axonometrie*

- Pro nadpis je nyní možné nastavit styl, výšku a faktor šířky textu.
- Pro výškové kóty je nyní možné nastavit vzhled a styl výškových kót.
- Značka pro výškové kóty se nově vykresluje jako blok s atributem.

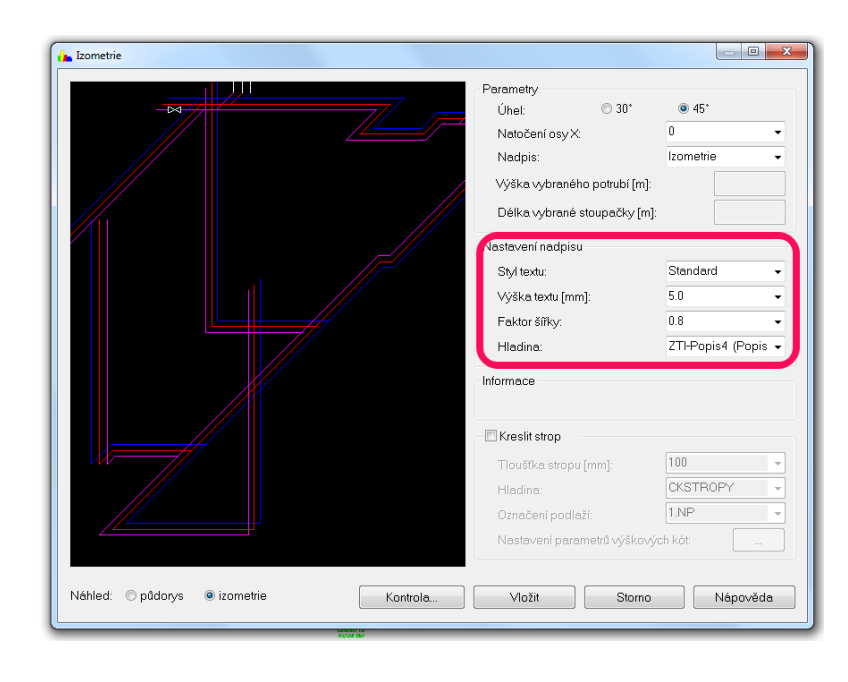

 *Obr. Nastavení parametrů textu axonometrie/izometrie.*

#### *Podpora UNICODE znaků pro vybrané funkce*

UNICODE je mezinárodní znaková sada, která umožňuje používat např. azbuku u vybraných funkcí CADKONu:

- **•** Trasa kanalizace
- **•** Trasa kanalizace-editace
- Legendy TZB
- Automatické číslování
- Přečíslování

#### *Tloušťky čar zobrazené přímo ve výkrese*

- Ve všech profesích TZB jsou nastaveny tloušťky čar dle norem technického kreslení.
- Pokud si chcete tloušťky čar nastavit dle Vašich požadavků, je nyní ve Správci databáze tato možnost k dispozici. Změny lze provádět u jednotlivých značek nebo celý adresářů, včetně podadresářů.

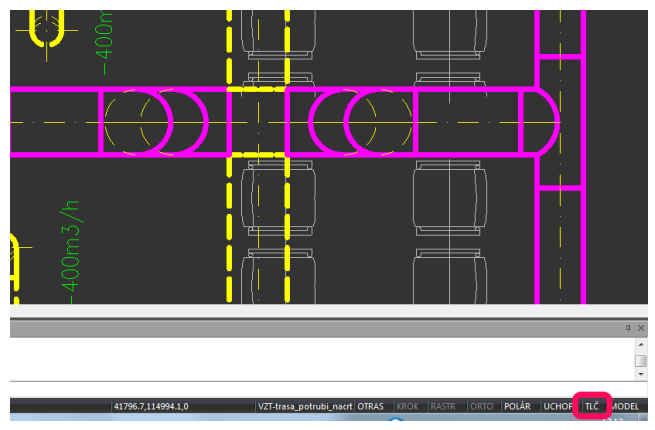

 *Obr. Zapnutí a zobrazení tlouštěk čar ve výkrese.*

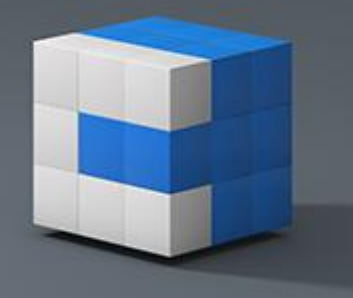

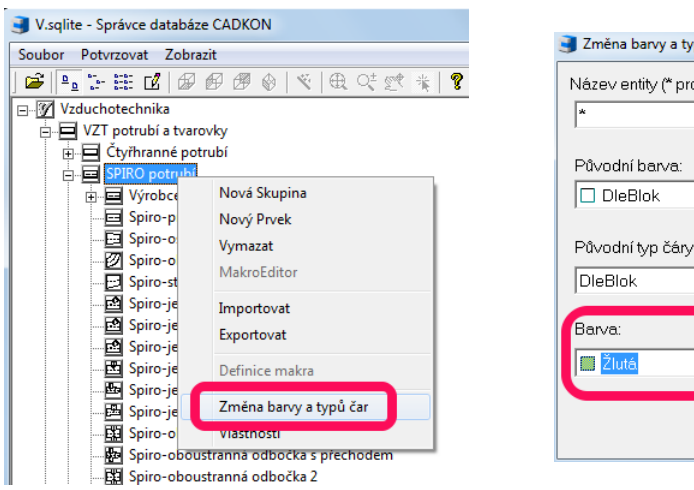

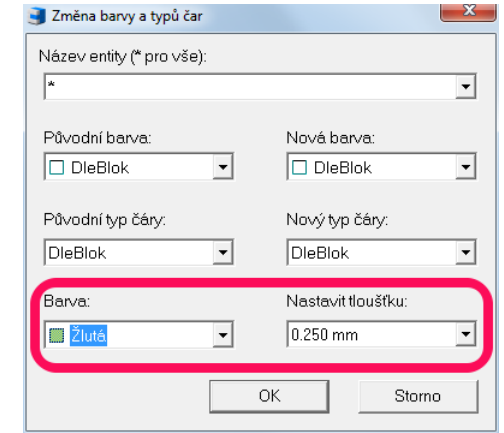

 *Obr. Nastavení tlouštěk čar v programu Správce databáze.*

 Stejným způsobem můžete měnit tloušťky čar i u prvků, které jste již vložili do výkresu (funkce Změna barev a typů čar).

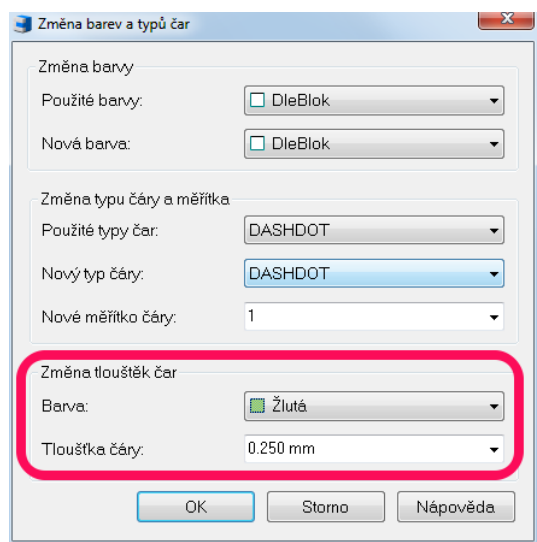

 *Obr. Nastavení tlouštěk čar pomocí funkce Změna barev a typů čar.*

#### *Vkládání prostupů*

Při vkládání prostupů je nyní možnost vkládat popis prostupu i s rozměry na odkazovou čáru. Ve výkrese je použita entita odkaz. Pokud tedy chcete změnit polohu odkazky, označte ve výkrese text a klepněte na modrý uzel textu.

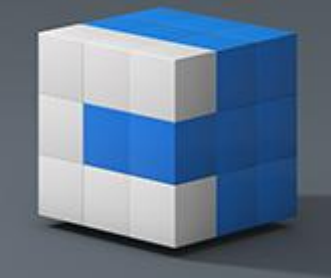

Eppyright @ 2013 AB Studio Consulting + Engineering, spal. s ra.

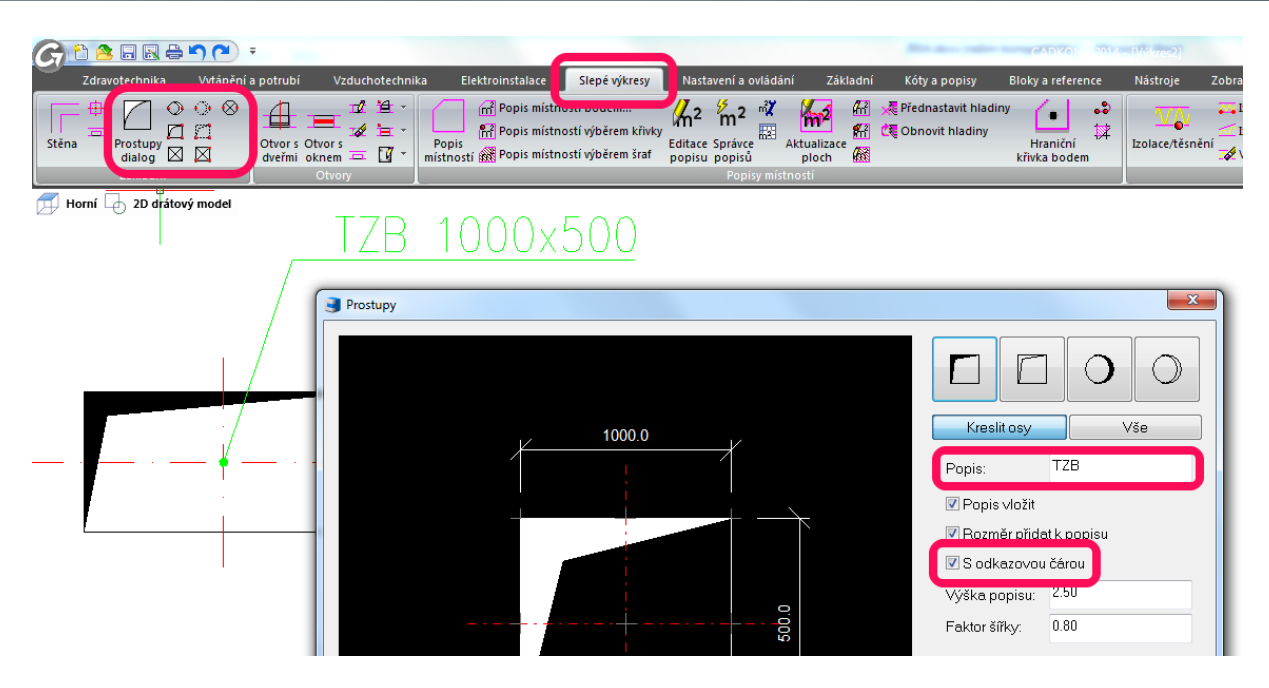

*Obr. Vložení popisu prostupu s odkazovou čárou.*

#### *Databáze značek a výrobců*

- Nový výrobce kotlů HOVAL.
- Vybraný sortiment od výrobce DAIKIN.
- Vybraný sortiment od výrobce Ferroli.
- Vybraný sortiment od výrobce ROTEX.

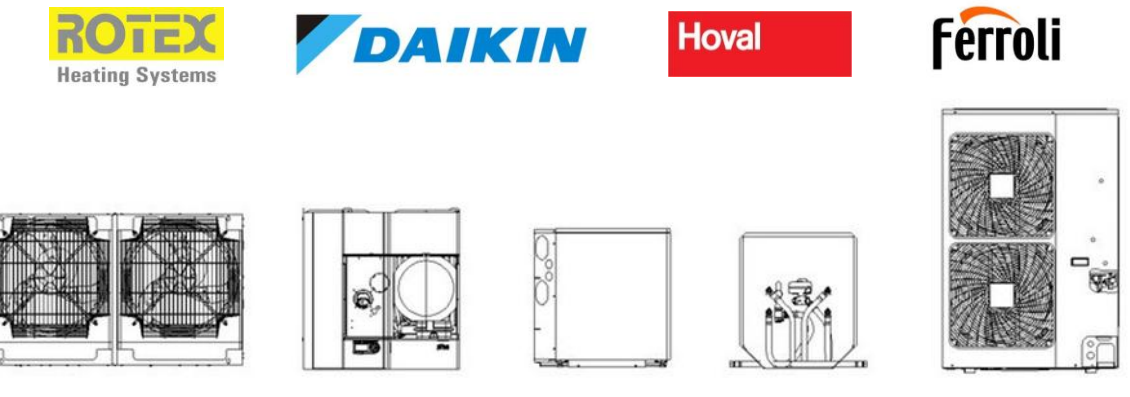

 *Obr. Ukázka připraveného sortimentu.*

 Aktualizace a doplnění sortimentu výrobce Atrea (tepelná čerpadla, akumulační nádrže IZT, jednotky RD).

<u> Altrea'</u>

Eppyright @ 2013 AB Studio Consulting + Engineering, spal. s r.o.

 Nové značky MaR (měření a regulace) pro Elektroinstalace.

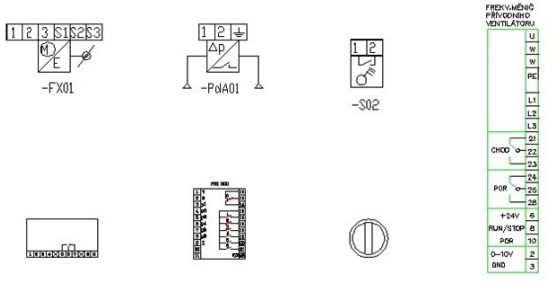

 $\overline{r}$ 

 $\beta$ 

 $\Diamond$ 

 *Obr. Ukázka značek pro MaR.*

 *Obr. Ukázka značek pro venkovní situace.*

 Značky pro venkovní situace elektroinstalací. Zpracovaná je také rozsáhlá obecná databáze značek pro situace a mapové podklady.

 $\overline{A}$ 

手

 Rozšíření a úpravy značek elektroinstalací dle požadavků a dodaných podkladů od stávajících zákazníků.

### *Správce databáze značek*

- Funkce "Změna barvy a typů čar" již vložených značek nyní funguje na celou databázi, včetně podadresářů.
- Funkce "Změna barvy a typů čar" nyní umožňuje měnit nebo nově doplnit i tloušťky čar, které se přímo zobrazují ve výkrese.
- Při vkládání vlastních značek do databáze nyní můžete používat jako vkládací bod i úsečku v barvě DleHlad (dříve to musela být vždy barva číslo 7).

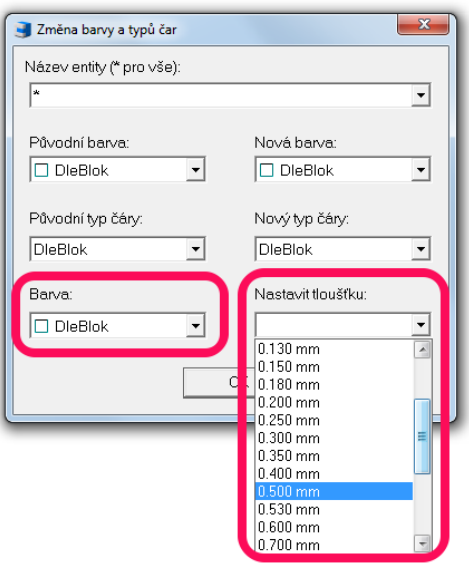

 *Obr. Možnost nastavit tloušťky čar.*

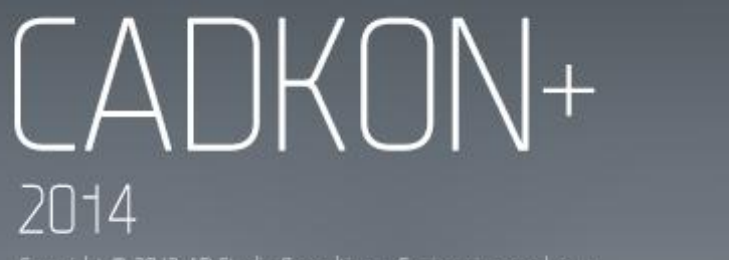

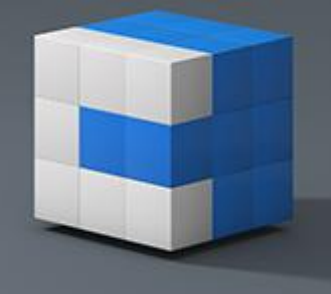

#### Eppyright @ 2013 AB Studio Consulting + Engineering, spal. s ra.

#### *Ovládání*

V prostředí panelů pásů (ribbony) a standardních ikon (toolbary) byli přepracovány ikony a jejich uspořádání na základě jednoduššího a efektivnějšího ovládání.

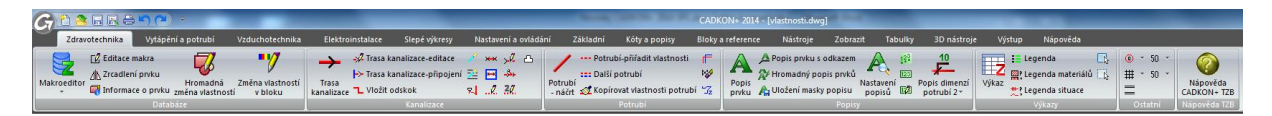

*Obr. Nové panely pásů pro modul Zdravotechnika.*

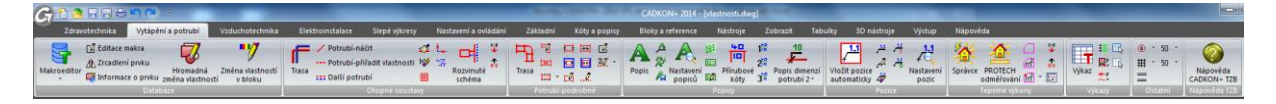

*Obr. Nové panely pásů pro modul Vytápění a potrubí.*

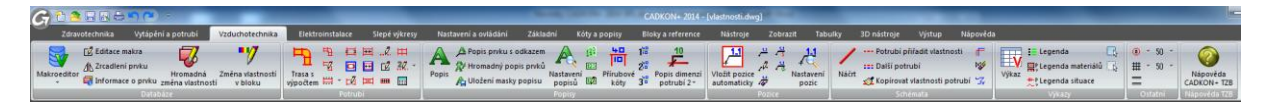

*Obr. Nové panely pásů pro modul Vzduchotechnika.*

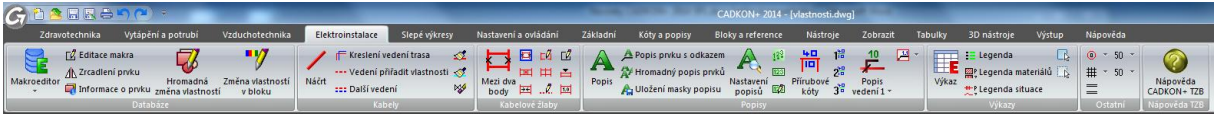

<span id="page-18-0"></span>*Obr. Nové panely pásů pro modul Elektroinstalace.*

### **Vyřešené problémy společné pro CADKON+ Stavební konstrukce a CADKON+ TZB**

#### *Obecné prostředí*

Oprava zobrazování toolbarů (ikon).

#### *Výkazy*

<span id="page-18-1"></span>Podpora aktuální verze programu OpenOffice 4.

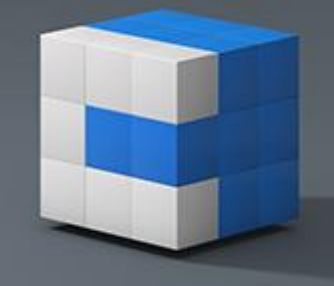

Eppyright @ 2013 AB Studio Eonsulting + Engineering, spal. s r.a.

### **Vyřešené problémy CADKON+ Stavební konstrukce**

- Ořez skladby v případě ořezání skladby podlah vně hranice dojde k chybnému oříznutí vrstvy izolací.
- Skladby podlah seznamy vzorů nabídek Šraf, Izolace a Blok nejsou řazeny podle abecedy.
- Tabulka skladeb podlah detail skladby se nevykreslí, pokud jsou zvolena v nastavení všechna písma velká.
- Panelové stropy v některých případech se hranice uložení udělá dovnitř, místo vně plochy kladení.
- Databáze prefabrikovaných stropních nosníků chybné zobrazení náhledů u některých výrobců
- Hromadná editace výplní při opětovné editaci se zobrazí hláška, že u výplní nelze provést změnu parametrů.
- Knihovna ocelových profilů vykreslení profilu v pohledu nebo půdorysu nerespektuje zadaný úhel v příkazové řádce.
- Izolace v některých případech použití je izolace vykreslena 2x přes sebe.
- Připojení různé materiály v některých případech ořízne chybně celou hranu stěny.
- Střecha vykresluje vnitřní hrany půdorysu střechy 2x, leží dvě na sobě.
- Obklady při připojení místnosti se přepíší nastavené výšky.
- Šrafy v některých případech dochází k pomalému načítání CADKON šraf.
- Otvory vybrané entity po zrušení příkazu pomocí klávesy Esc zůstávají zvýrazněny.
- Připojení různé materiály nerozruší obdélník

### <span id="page-19-0"></span>**Vyřešené problémy CADKON+ TZB**

#### *Trasa kanalizace*

 Oprava funkčnosti, pokud trasa měla různé (nesprávné) směry toku.

#### *Řezy kanalizace*

- Pro vykreslení zařizovacích předmětů v řezech se použije klíč hladiny Z-zar\_predmety.
- Vlastnosti zařizovacích předmětů v půdorysech (označení atd.) se automaticky přenesou i do řezu.
- Pokud funkce nenajde příslušné dimenze odboček, tak se automaticky doplní přechody.
- Oprava přepisování vlastních hodnot v nastavení řezu.
- Při přerušení funkce podélný řez kanalizace se do výkresu nevrátily zpět vybrané kanalizační tvarovky. *Obr. Příklad vykresleného řezu kanalizace.*

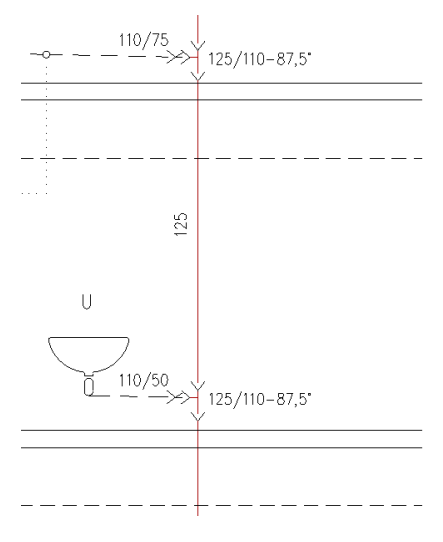

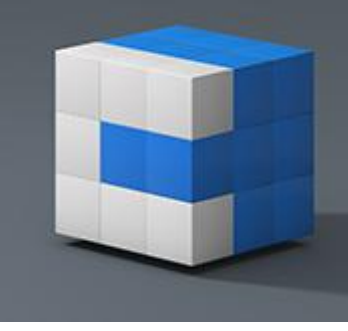

Eppyright @ 2013 AB Studio Consulting + Engineering, spal. s r.o.

#### *Potrubí/vedení*

- Zrušení omezení počtu 15-ti znaků ve vlastnostech elektro kabelů.
- Funkce Další potrubí/vedení nyní funguje i na obecné křivky CADu.
- Oprava funkce Přiřadit vlastnosti potrubí, kdy se při prvním spuštění nenačetly přednastavené hodnoty.
- Oprava vykreslení více potrubí, pokud jsou vedlejší a hlavní větev kreslené pod různými úhly.

#### *VZT potrubí*

- Oprava padání vykreslení trasy potrubí s výpočtem na některých výkresech.
- Oprava výpisu výpočtu do MS Excelu.
- Oprava chyb při vykreslování flexo potrubí (správné zobrazení šířky potrubí) pomocí spline křivek.

#### *PROTECH*

- Oprava chybného číslování úseků a větví.
- Oprava špatného importu dimenzí u některých otopných soustav.
- Oprava chybného exportu větví u složitějších soustav.
- Oprava délek stoupaček přenesených do DIMOSu.

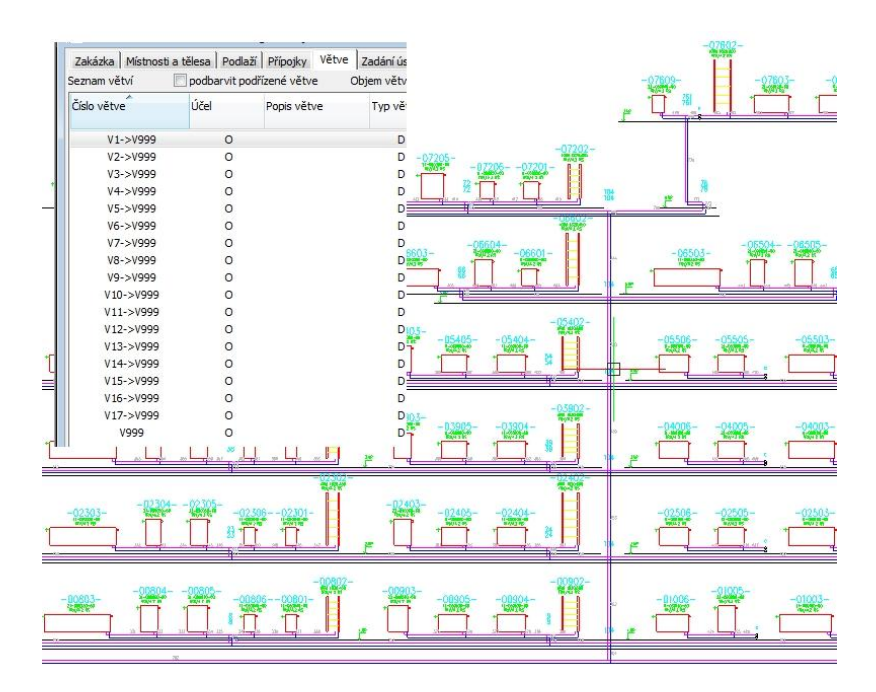

 *Obr. Ukázka načtených větví z výkresu do DIMOSu.*

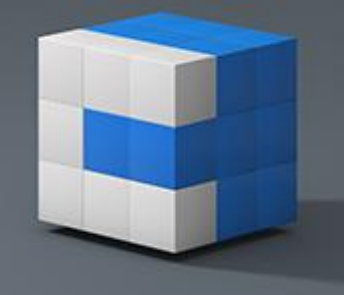

Eppyright @ 2013 AB Studio Consulting + Engineering, spal. s r.a.

#### *Pozicová čísla*

- Oprava zobrazování textu pozice v obdélníčku.
- Opraven problém při dodatečné změně umístění textu pozice.

#### *Informace o prvku*

Oprava zdvojování vybraných prvků.

#### *Hromadná změna vlastností*

Vyřešen problém s nefunkčností při změně parametrů některých otopných soustav.

#### *Výpis materiálu*

- Oprava padání funkce na některých výkresech.
- Oprava vykazování dimenzí a poznámek z elektro značek.
- Oprava vykazování flexo potrubí vytvořených ze spline křivek.

#### *Legendy TZB*

- Oprava vykreslení legendy na některých výkresech.
- Upraveno pořadí výběru a zadání bodu vložení do výkresu.

#### *Správce databáze značek*

 Při použití značek, které používají asociativní šrafy, program automaticky tyto šrafy převede na neasociativní, aby je šlo používat v databázi CADKONu.

#### *Různé*

- Oprava odskočení textu při změně umístění popisů s odkazovou čárou.
- Odstranění nestability programu při změně nastavení hladin na některých výkresech.
- Vyřešen problém při vkládání některých uživatelských značek z databáze.
- Pokud otevíráte DWG výkresy např. z průzkumníku Windows, tak si CADKON+ automaticky pamatuje profil, jak byl naposled používán (prostředí ikon nebo panelů pásů).
- <span id="page-21-0"></span> Po odinstalaci CADKONu+ se automaticky zálohují také databáze značek příslušných profesí TZB.

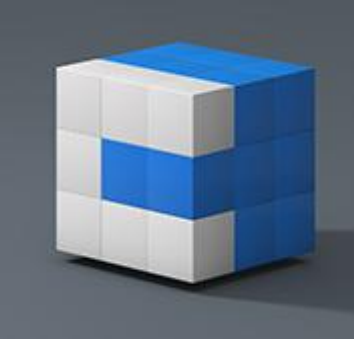

Eppyright @ 2013 AB Studio Eonsulting + Engineering, spal. s r.a.

### **Systémové požadavky**

Minimální systémové požadavky:

- Windows 8, Windows 7, Windows (32-bitové nebo 64-bitové verze)
- procesor Intel ® nebo AMD® 1,6 GHz
- 1 GB paměti RAM
- 1 GB volného místa na disku pro instalaci programových souborů
- Microsoft .NET Framework 3 5 a vyšší
- Microsoft Access Database Engine 2010 Redistributable
- Microsoft Visual C++ Redistributable 2005, 2008 a 2010

*Upozornění: Windows XP není již nadále podporován. V případě instalace CADKON+ na tento operační systém, se na tuto konfiguraci nevztahuje žádná technická podpora.*

Doporučené systémové požadavky:

- Windows 8, Windows 7 (64-bitové verze)
- procesor Intel ® nebo AMD® 2,6 GHz a vyšší
- 4 GB paměti RAM
- 1 GB volného místa na disku pro instalaci programových souborů
- nesdílená grafická karta
- systémový SSD disk
- Microsoft .NET Framework 3.5 nebo vyšší
- Microsoft Access Database Engine 2010 Redistributable
- Microsoft Visual C++ Redistributable 2005, 2008 a 2010

### <span id="page-22-0"></span>**Technická podpora**

V případě technických potíží s instalací či funkčností CADKONu+ 2014 nás neváhejte kontaktovat prostřednictvím našeho Helpdesku.

Přihlášení: <http://helpdesk.abstudio.cz/> Registrace:<http://helpdesk.abstudio.cz/registrace/> Nápověda Helpdesku: <http://helpdesk.abstudio.cz/napoveda/> Žádost o zapomenuté heslo: <http://helpdesk.abstudio.cz/LoginResend.aspx>

CADKON a logo CADKON jsou registrované obchodní známky firmy AB Studio spol. s r.o.

Všechny ostatní značky, názvy výrobků a obchodní známky patří příslušným majitelům.

© Copyright 2013 AB Studio spol. s r.o.

Zpracovala firma AB Studio 28.11.2013